# **Mech-Mind User's Manual**

**Mech-Mind**

**Mar 06, 2023**

### **CONTENTS**

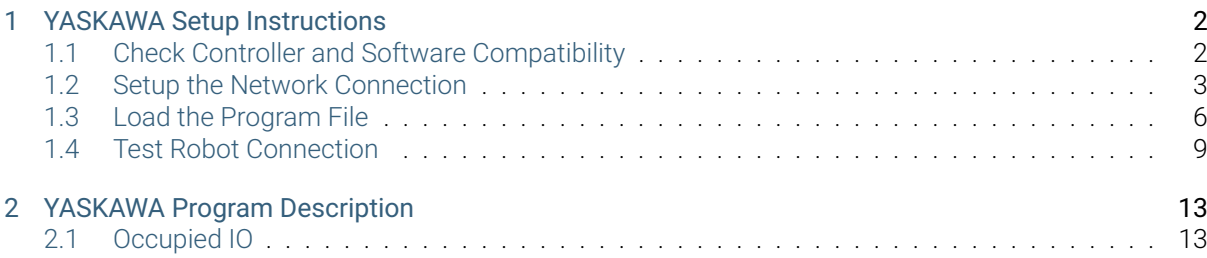

This section introduces the master-control program for YASKAWA robots and the procedure of setting up the communication with a robot through the program.

**ONE**

### **YASKAWA SETUP INSTRUCTIONS**

<span id="page-3-0"></span>This section introduces the process of loading the robot master-control program onto a YASKAWA robot. The process consists of the following steps:

- *Check Controller and Software Compatibility*
- *Setup the Network Connection*
- *Load the Program File*
- *[Test Robot Connection](#page-3-1)*

Please [have a flash drive read](#page-7-0)y at hand.

Note: [The flash drive must:](#page-10-0)

- Have a storage capacity smaller than 32 GB
- Be formatted to the FAT32 file system

### **1.1 Check Controller and Software Compatibility**

<span id="page-3-1"></span>• Controller: YRC1000 and DX200

Note: The program is not fully tested on YRC1000 micro controller.

- Controller system software version:
	- YRC1000: no requirement
	- DX200: DN2.25.00A(US/CN)-00 or above
- Option function requirements: must have the MotoPlus and Ethernet functions enabled.

Note: The following instructions are based on YRC1000 controller. Details may differ for DX200 controller.

### <span id="page-4-0"></span>**1.2 Setup the Network Connection**

#### **1.2.1 Hardware Connection**

Plug the Ethernet cable into:

- An Ethernet port on the IPC
- LAN2 (CN106) port on YRC1000 controller; CN104 port on DX200 controller

#### Note:

- LAN1 port on YRC1000 and CN105 port on DX200 are for connecting the teach pendant only.
- If LAN2 port is occupied, please use LAN3 (CN107) instead.

#### **1.2.2 IP Configuration**

To allow communication between the IPC and the robot controller, both must have an IP address in the same subnet. This means that the first three numbers of the IP addresses should be the same. For example, 192.168.100.1 and 192.168.100.2 are in the same subnet.

- 1. Press down MAIN MENU when powering on the controller to enter the maintenance mode.
- 2. Select *SYSTEM → SECURITY → MANAGEMENT MODE*.

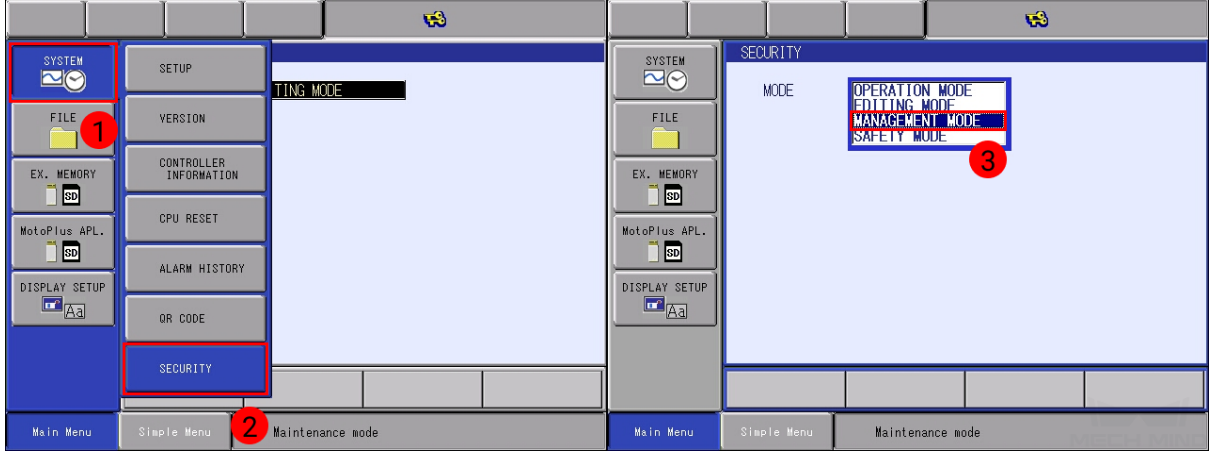

3. Enter the password (the default password is sixteen 9 's), and then press on *Enter*.

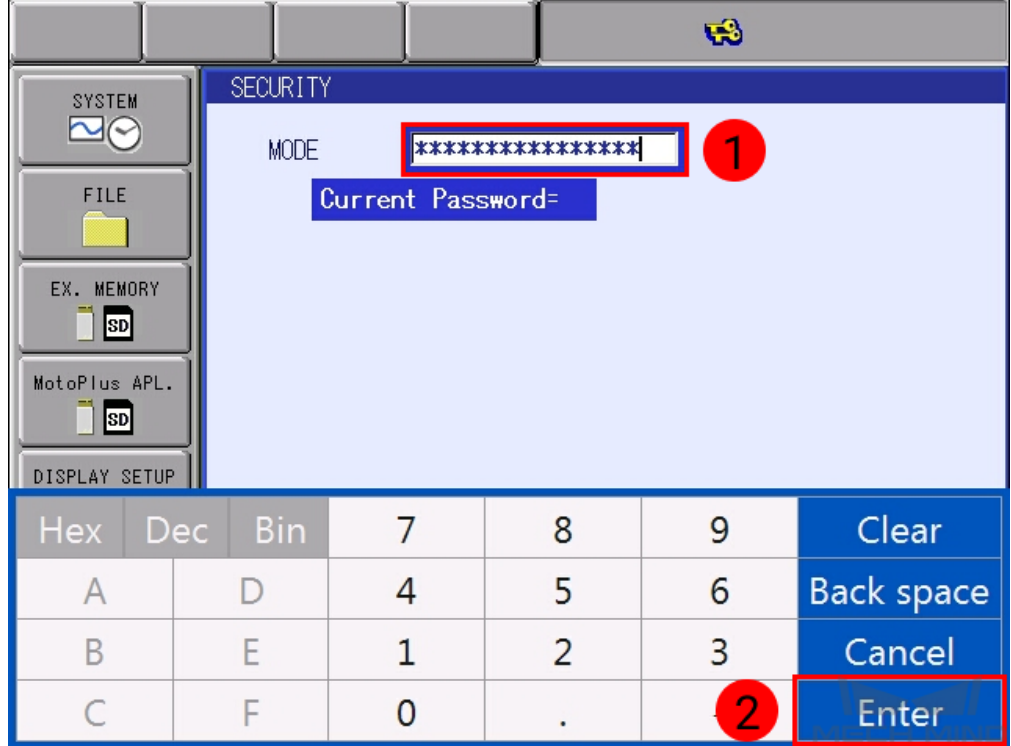

4. Select *SYSTEM → SETUP → OPTION FUNCTION → LAN INTERFACE SETTING*.

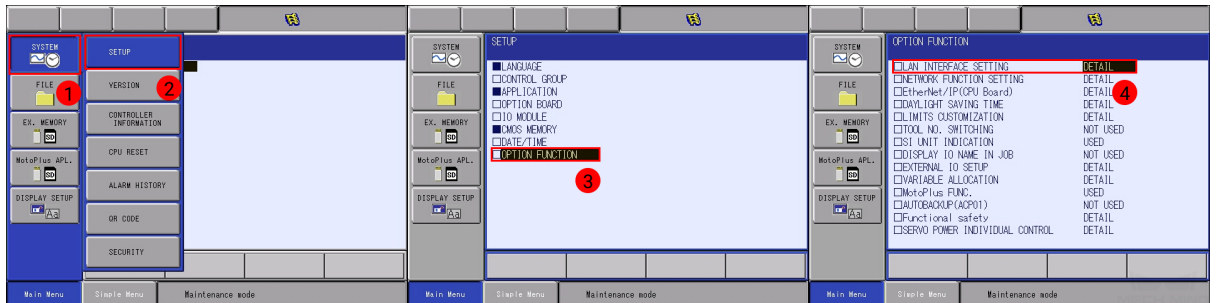

5. In IP ADDRESS SETTING(LAN2), select MANUAL SETTING, and then set the IP ADDRESS to one in the same subnet as the IPC, and the SUBNET MASK to 255.255.255.0.

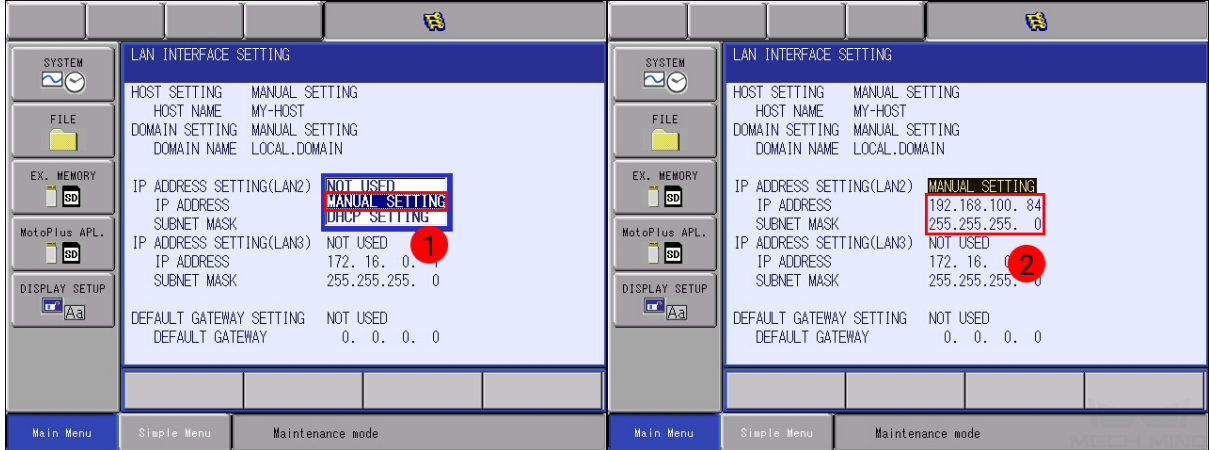

6. Press the ENTER key, and then press on *YES* in the pop-up message.

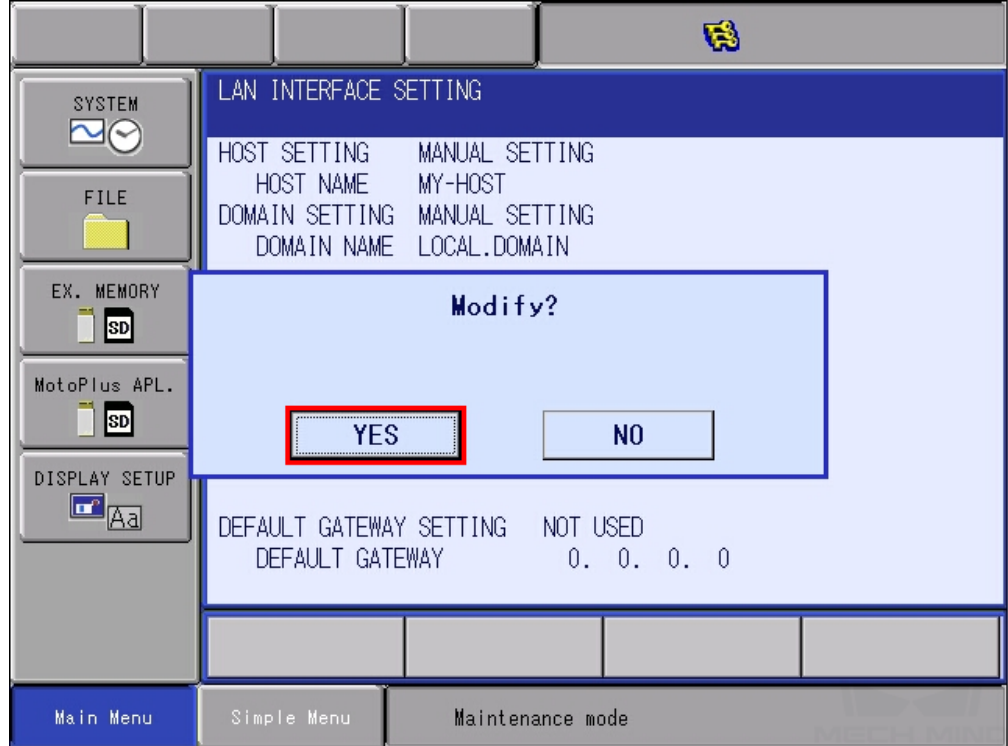

### <span id="page-7-0"></span>**1.3 Load the Program File**

Attention: Before you start loading the program files to the robot, please perform file backup as needed. For detailed instructions, please refer to the operator's manual of the YASKAWA controller.

#### **1.3.1 Prepare the File**

The program files are stored in the installation directory of Mech-Mind Software Suite.

Navigate to *xxx\Mech-Mind Software Suite-x.x.x\Mech-Center\Robot\_Server\Robot\_FullControl\yaskawa*, and copy the master-control program to your flash drive:

- If you are using a YRC1000 controller, copy yrc1000.out.
- If you are using a DX200 controller, copy dx200.out.

Note: Copy the file to the root directory of the flash drive. Do not put it in another folder or rename it.

#### **1.3.2 Load the File to the Robot**

- 1. Insert the flash drive into the USB port on the back of the teach pendant.
- 2. Under maintenance mode, select *MotoPlus APL. → DEVICE*.

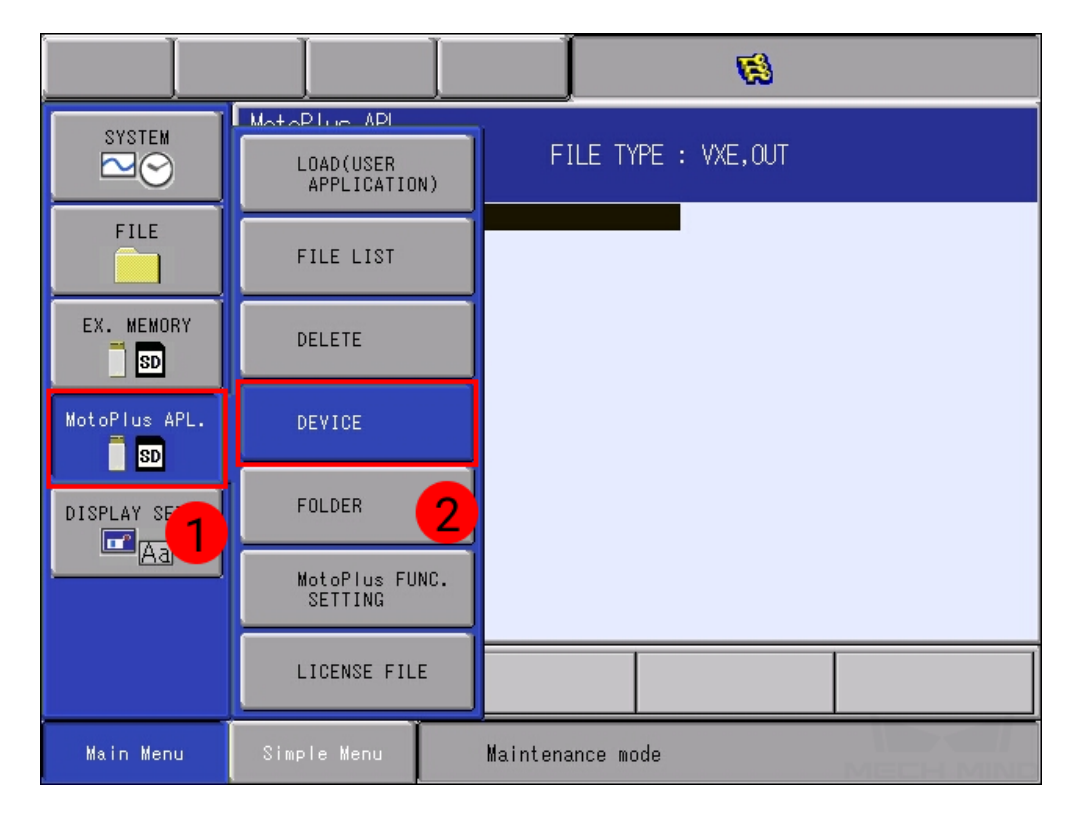

3. Select USB:Pendant for TARGET DEVICE.

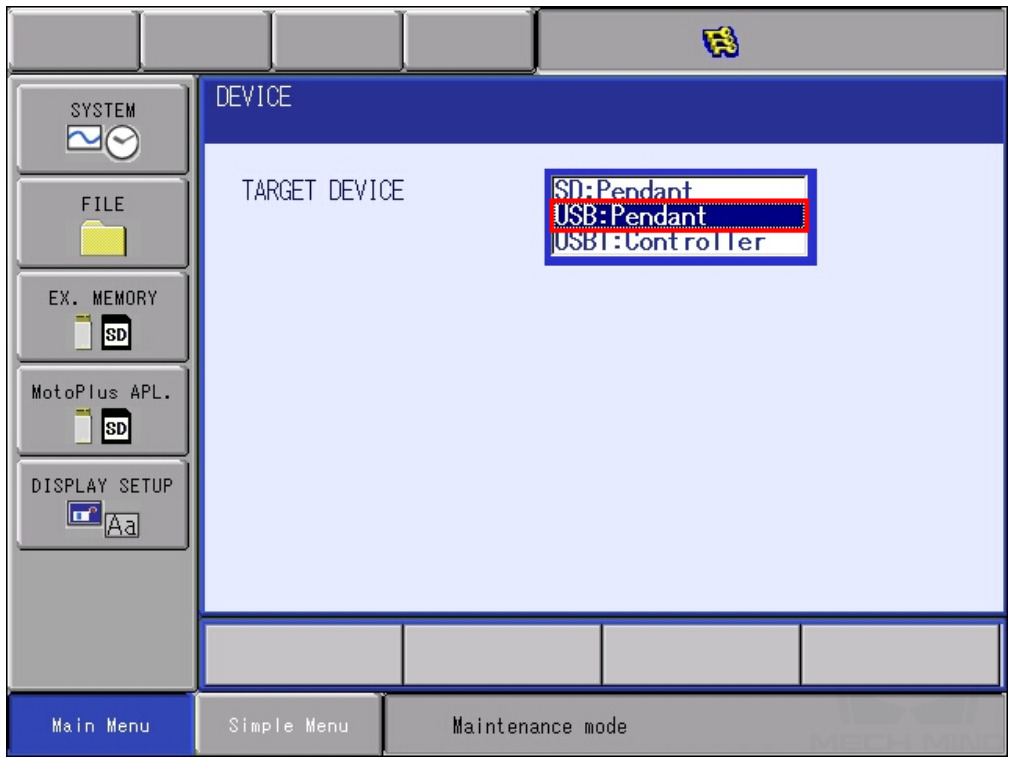

4. Select *MotoPlus APL. → LOAD(USER APPLICATION)*.

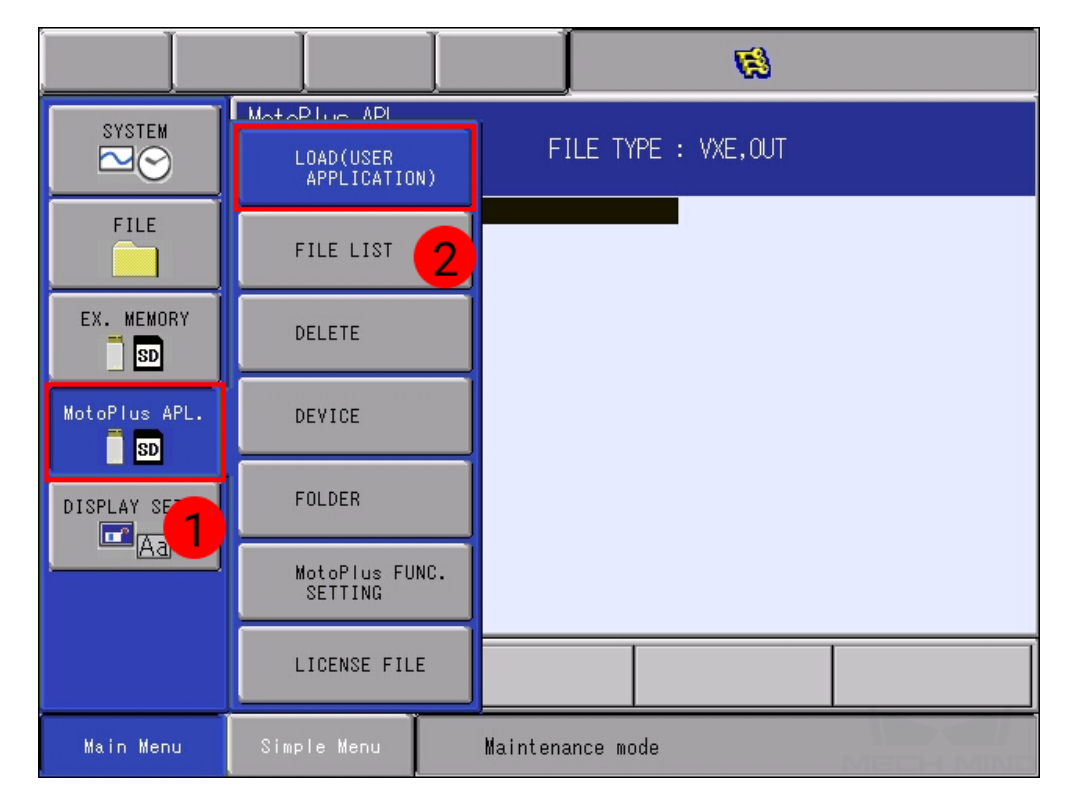

5. Select YRC1000.OUT (DX200.OUT for DX200 controller), and press ENTER. Select YES in the pop-up message to start loading the program.

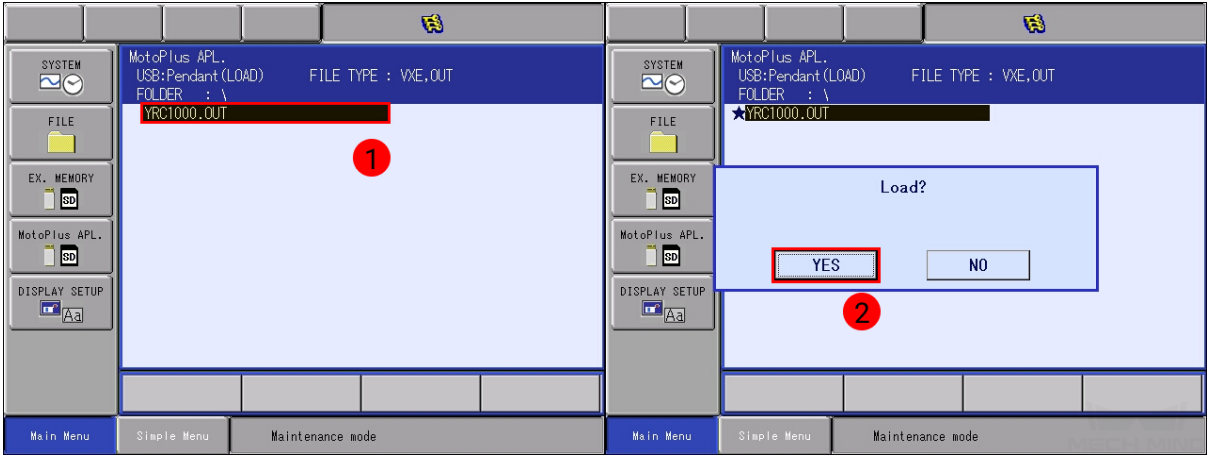

6. After loading completes, go to *MotoPlus APL. → FILE LIST*, and you should see YRC1000.OUT (DX200.OUT) displayed.

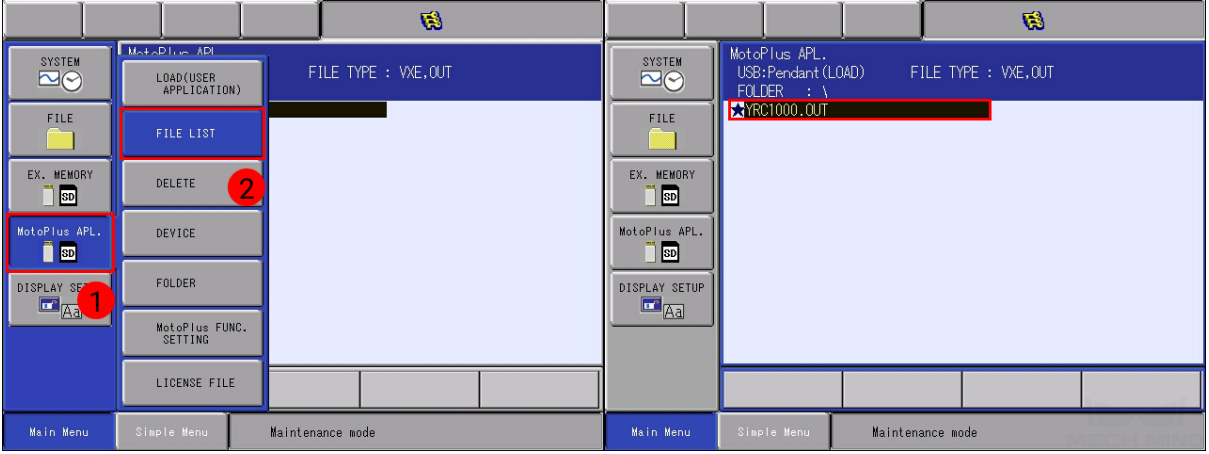

7. Restart the controller without pressing the MAIN MENU key; the program is now running automatically in the background. Turn the mode switch key to PLAY, and proceed to Test Robot Connection.

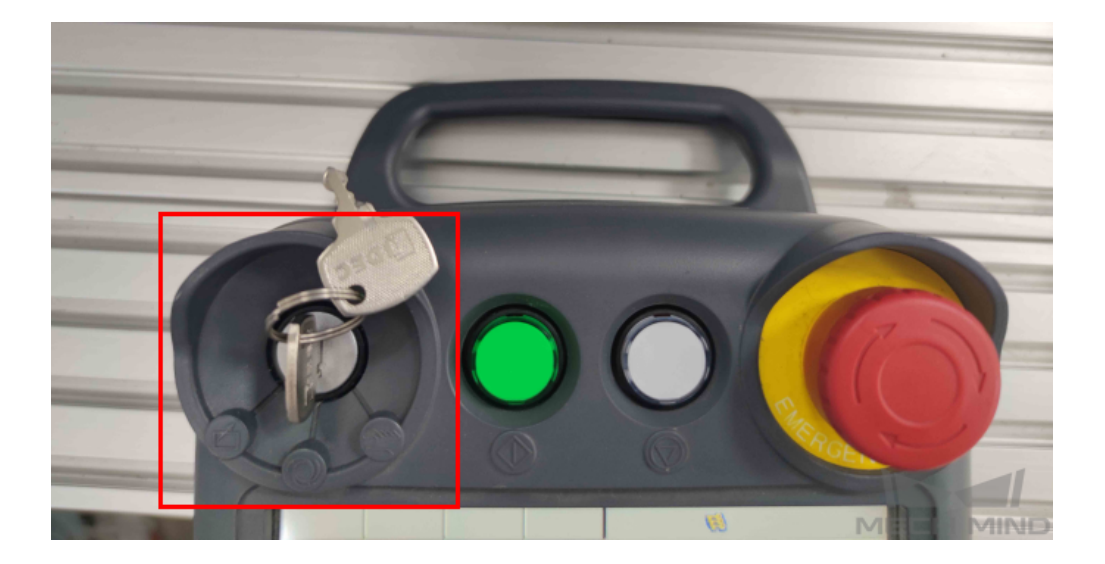

### <span id="page-10-0"></span>**1.4 Test Robot Connection**

#### **1.4.1 Configure Robot in Mech-Viz**

- 1. Open Mech-Viz, click *New project* to create a new project.
- 2. Select the robot model in use in the next page.
- 3. Save the project by pressing  $Ctrl + S$ .
- 4. In the toolbar, change the Vel. (velocity) and Acc. (acceleration) parameters to 5%.
- 5. Right-click the project name in Resources and select Autoload Project.

#### **1.4.2 Configure Settings in Mech-Center**

- 1. Open Mech-Center and click on *Deployment Settings*.
- 2. Go to Robot Server, and make sure Use robot server is checked.
- 3. Check if the robot model displayed next to Robot type in Mech-Viz project matches the one in use.
- 4. Set the Robot IP address, and click Save.

#### **1.4.3 Connect to Robot in Mech-Center**

- 1. Click *Connect Robot* in the Toolbar.
- 2. The robot is successfully connected if:
	- A message saying Robot: server connected to the robot shows up in the Log panel, and
	- A robot icon with the robot model shows up in the Service Status panel.

#### **1.4.4 Move the Robot**

- 1. In Mech-Viz, click *Sync Robot* in the toolbar to synchronize the pose of the real robot to the simulated robot. Then, click *Sync Robot* again to disable the synchronization.
- 2. Click the Robot tab in the lower right, and change the joint position of J1 slightly (for example, from 0° to 3°). The simulated robot will move accordingly.
- 3. Click *Move real robot*, the real robot should move accordingly.

Attention: When moving the robot, please pay attention to safety hazards. In the case of an emergency, press the emergency stop button on the teach pendant!

As the robot will move at 100% velocity by default, it is recommended to adjust its velocity before running the corresponding Mech-Viz project.

- 化区别安包人包 JOB EDIT DISPLAY UTILITY JOB  $S:0000$ **DOUT** TOOL: \*\* GENERAL 图 SELECT JOB ١F VARIABLE **ER**, MASTER JOB **B**001 JOB CAPACITY IN/OUT  $\mathbf{G}_\omega$ **南** CYCLE ROBOT  $\mathcal{T}$  $\frac{1000}{1000}$  JOB EDIT(PLAY) SYSTEM INFO RATIO 100 %  $\simeq$ MODIFY OFF **BOUGH PLAY EDIT JOB**<br>ROLLIST Simple Menu tool file. Main Menu Using robot without setting t
- 1. Select *JOB → SELECT JOB*.

- 2. Select any job in the JOB LIST, and then press the SELECT key.
- 3. Select *UTILITY → SPEED OVERRIDE*.

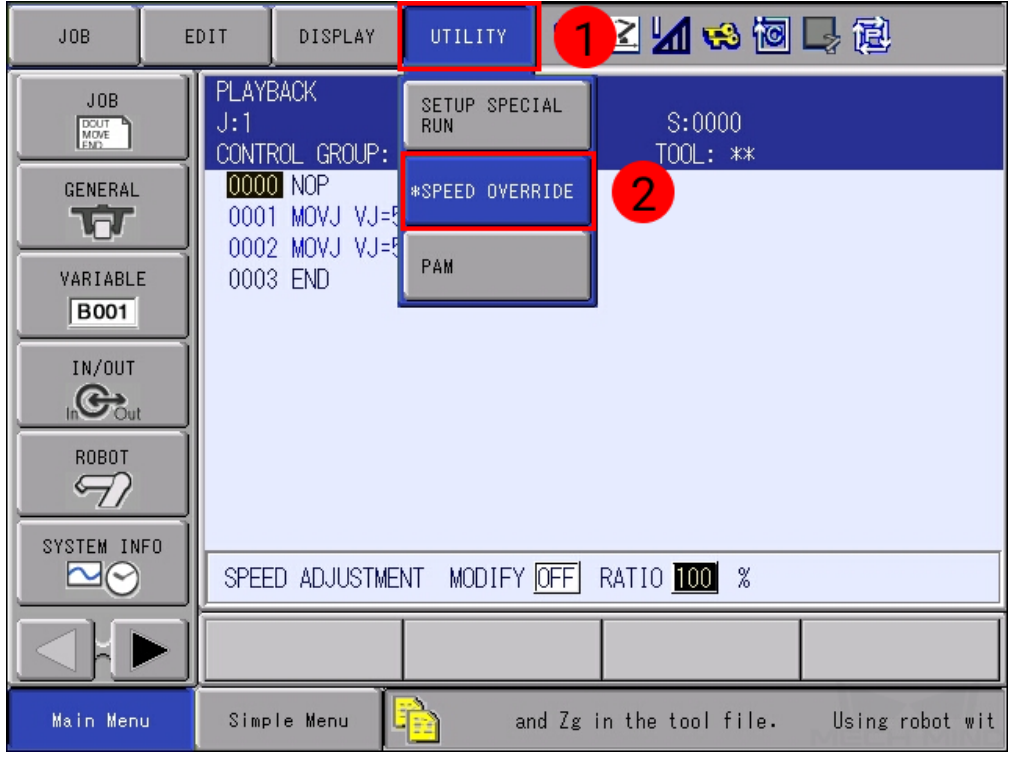

4. Press on SPEED ADJUSTMENT and then OFF, press the SELECT key to switch MODIFY to ON.

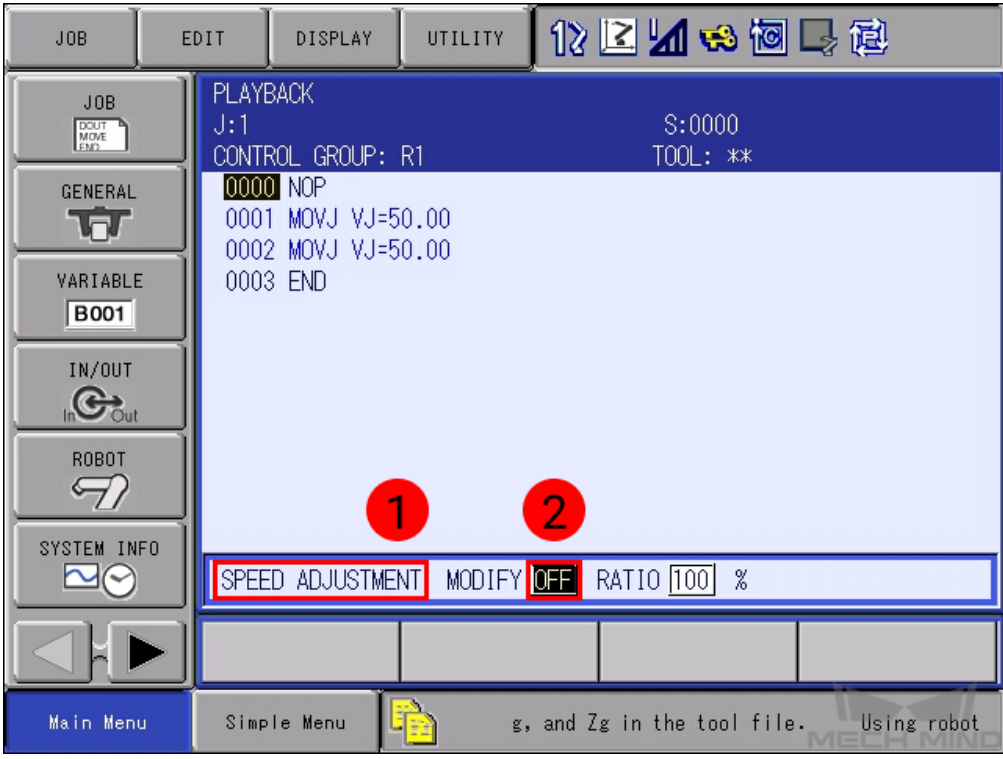

5. Press on the number after RATIO, and press the SELECT key to change the speed ratio. Press on *Enter* to save the change.

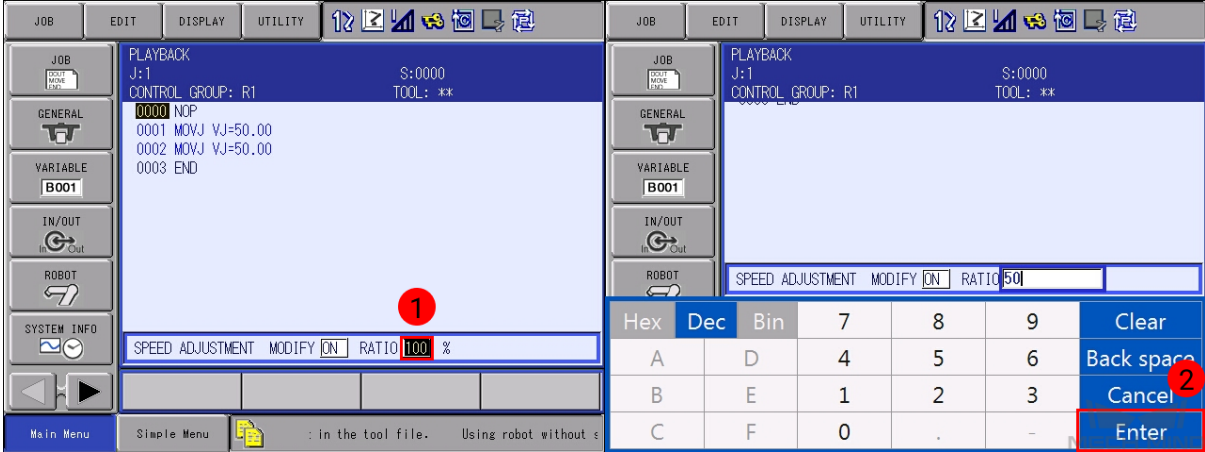

**CHAPTER**

### **TWO**

# **YASKAWA PROGRAM DESCRIPTION**

## **2.1 Occupied IO**

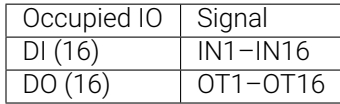